## **ಕರ್ನಾಟಕಕಂದಾಯಇಲಾಖೆ Karnataka Revenue Department ನಿರುದ್ಯ ೋಗಪ್ರ ಮಾಣಪ್ತ್ರ ಕ್ಕಾ ಗಿಅರ್ಜಾ Application for Unemployment Certificate**

Step 1:Go to Sevasindhu.karnataka.gov.in website and Click on Departments and services

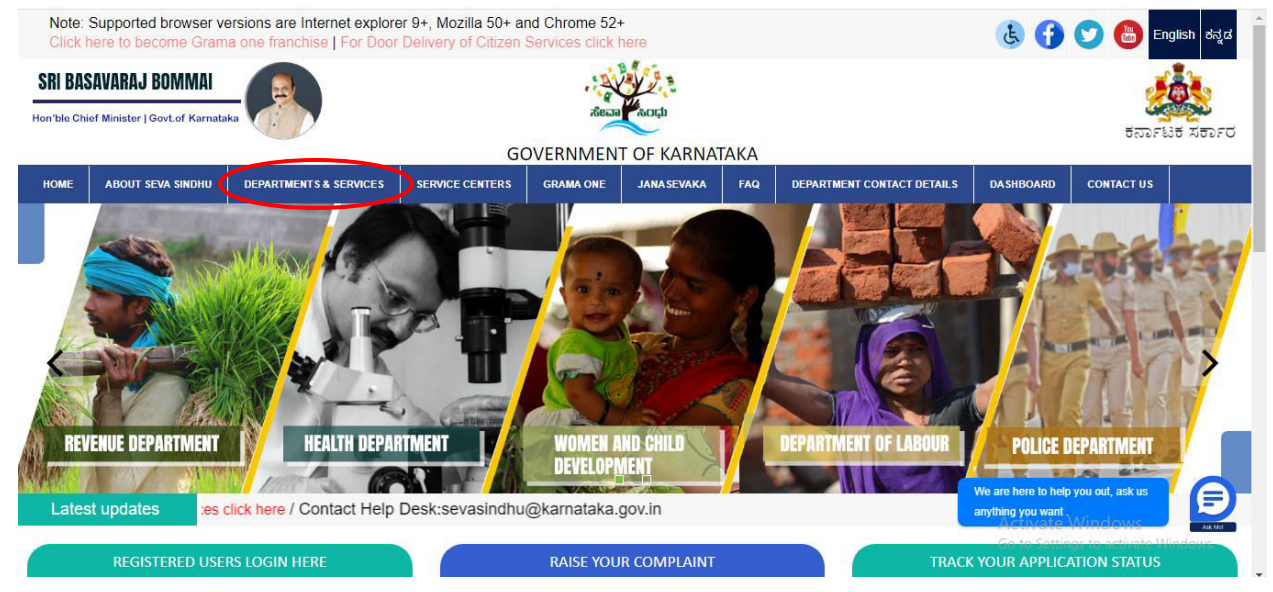

Step 2: Select department name and Click on application for Unemployment certificate service name or search same in search box.

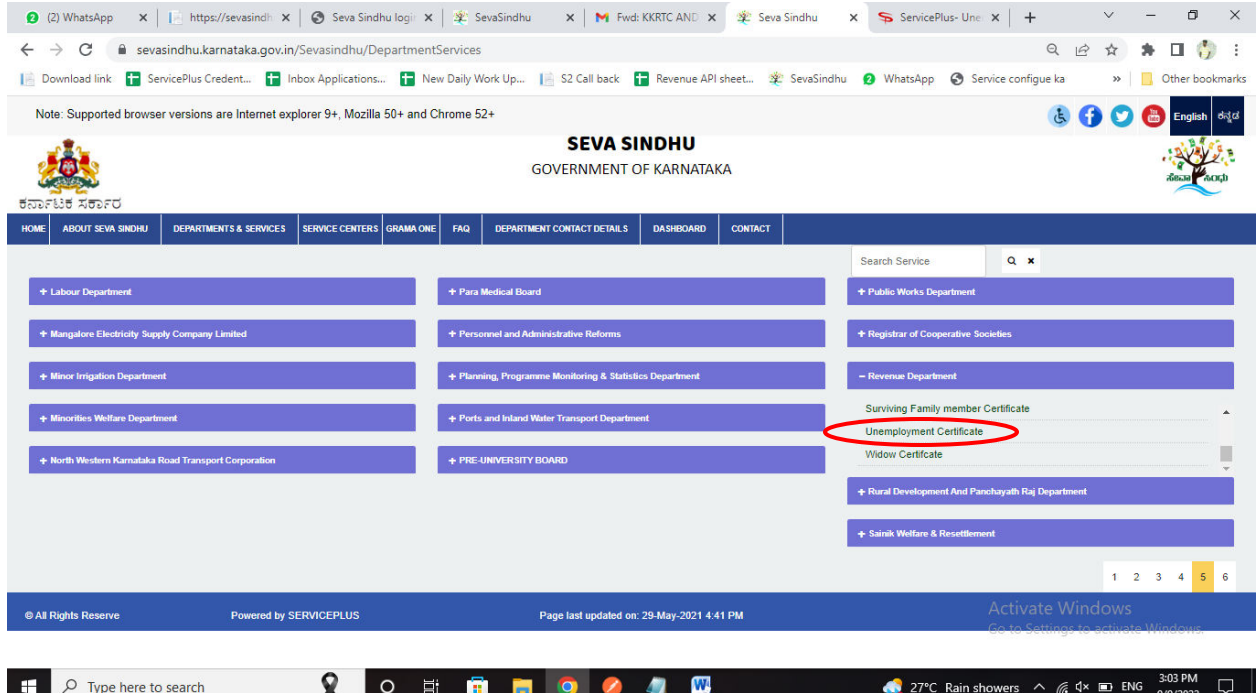

# Step 3:Click on Apply online

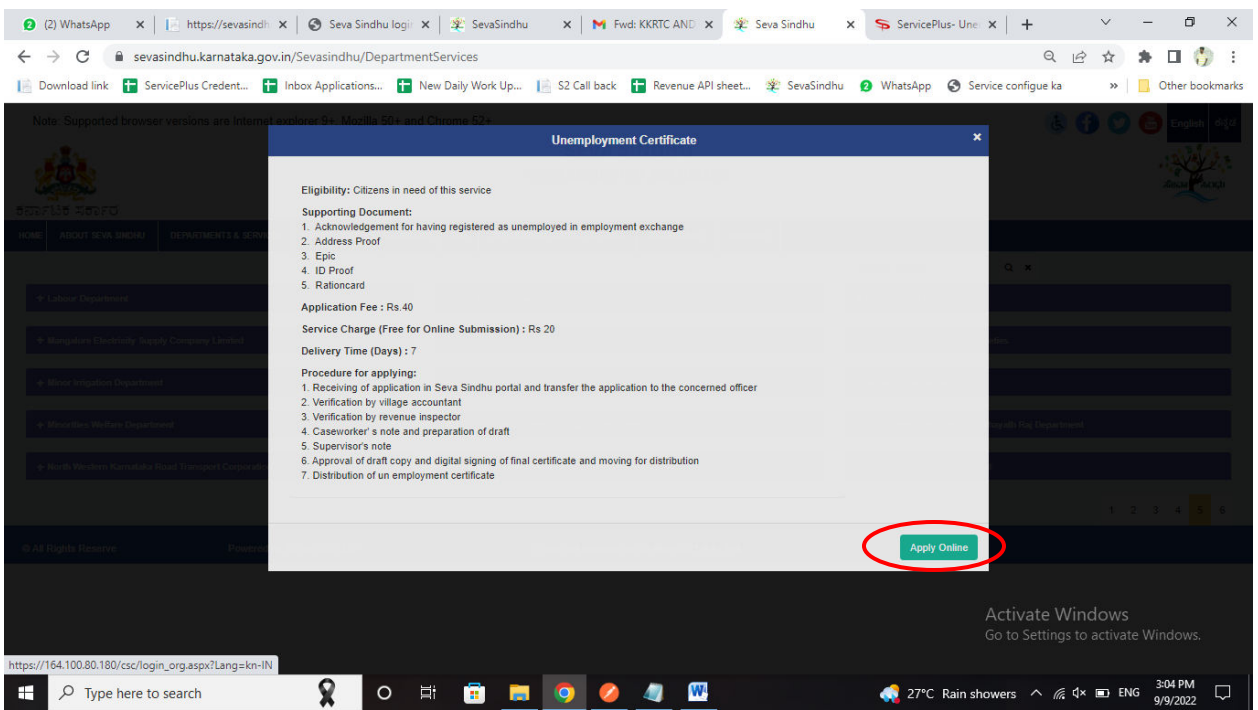

Step 4: Enter the login details and click on log in button

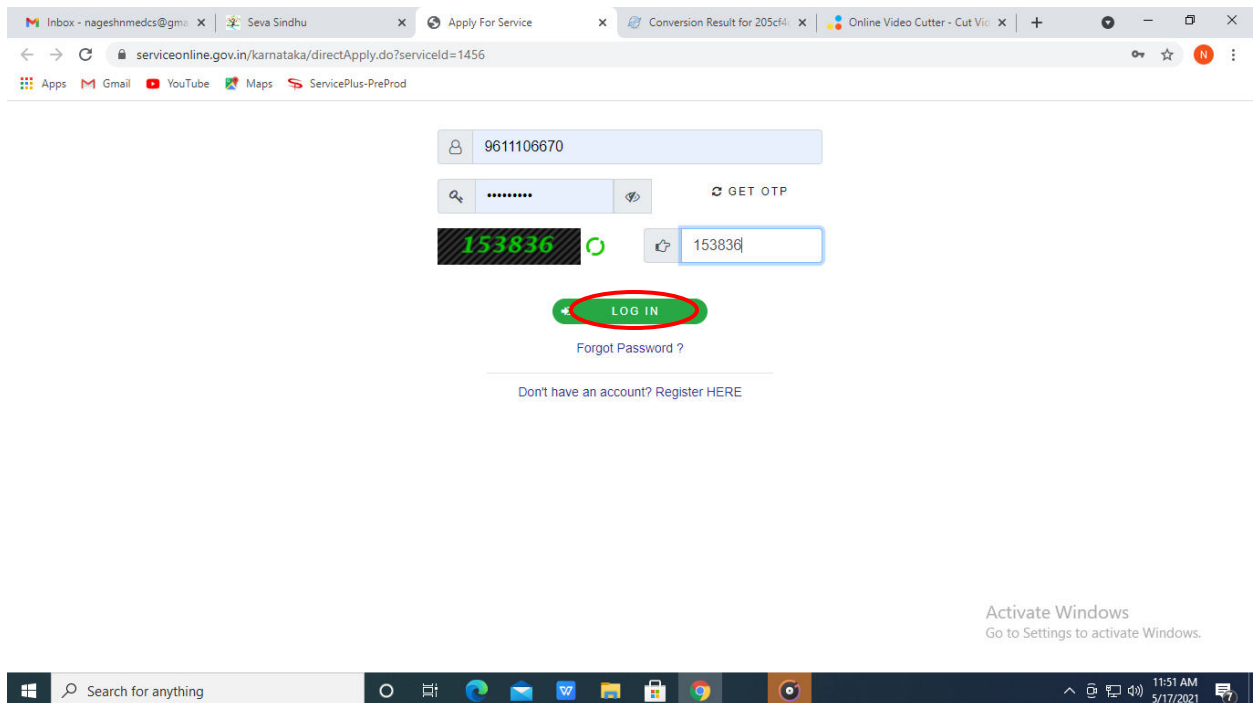

#### ● ③ (3) WhatsApp x | | intps://sevasindli x | ● Seva Sindhu logi x | ※ SevaSindhu x | M Fivd: KKRTC AND x | ※ SevaSindhu x SevaSindhu x +  $\checkmark$  $\Box$  $\times$  $\overline{\phantom{0}}$  $\leftarrow$   $\rightarrow$   $\mathbf{C}$   $\bullet$  sevasindhuservices.karnataka.gov.in/renderApplicationForm.do Q @ \* \* O \* : [ Download link [ ServicePlus Credent... [ Inbox Applications... [ New Daily Work Up... | SZ Call back [ Revenue API sheet... 3 SevaSindhu | WhatsApp | Service configue ka >> Other bookmarks 接受 **SOLU** ಸೇವಾ ಸಿಂದು **SEVA SINDHU**  $57255$ **C**The  $age = 1$  Nave Language -Manage Profile **Q**<sup>2</sup> Apply for service ಕರ್ನಾಟಕ ಕಂದಾಯ ಇಲಾಖೆ View all availab View Status of Applicat **Karnataka Revenue Department**  $\bullet$  Me ees & Alert ನಿರುದ್ಯೋಗ ಪ್ರಮಾಣಪತ್ರಕ್ಕಾಗಿ ಅರ್ಜಿ **Application For Unemployment Certificate** ಭಾಷೆಯನ್ನು ಆಯ್ಕೆ ಮಾಡಿ  $h$ anguage Selection ಯಾವ ಭಾಷೆಯಲ್ಲಿ ಪ್ರಮಾಣಪತ್ರ ಆಗತ್ಯವಿದೆ/Certificate Required in ● English/eort ⊘ Kannada/ಕನ್ನಡ **Applicant Detail Rural/Urban**  $\bullet$  Rural O Urban District Bagalkot Taluk Bagalkot **Activate Windows** Hobli Kaladagi as to acti Village Devanal Habitation 3:05 PM  $\sqrt{2}$  Type here to search  $\blacksquare$  $\mathbf{R}$  $O$   $\Box$  $\mathbf{w}$ 27°C Rain showers  $\land$   $\mathcal{C}$   $\uparrow \times$   $\Box$  ENG  $\bullet$  $\bullet$ **REAL** 鱼  $\Box$

## Step 5: Fill the Applicant Details

### Step 6:Enter the Captcha Code as given &click on Submit

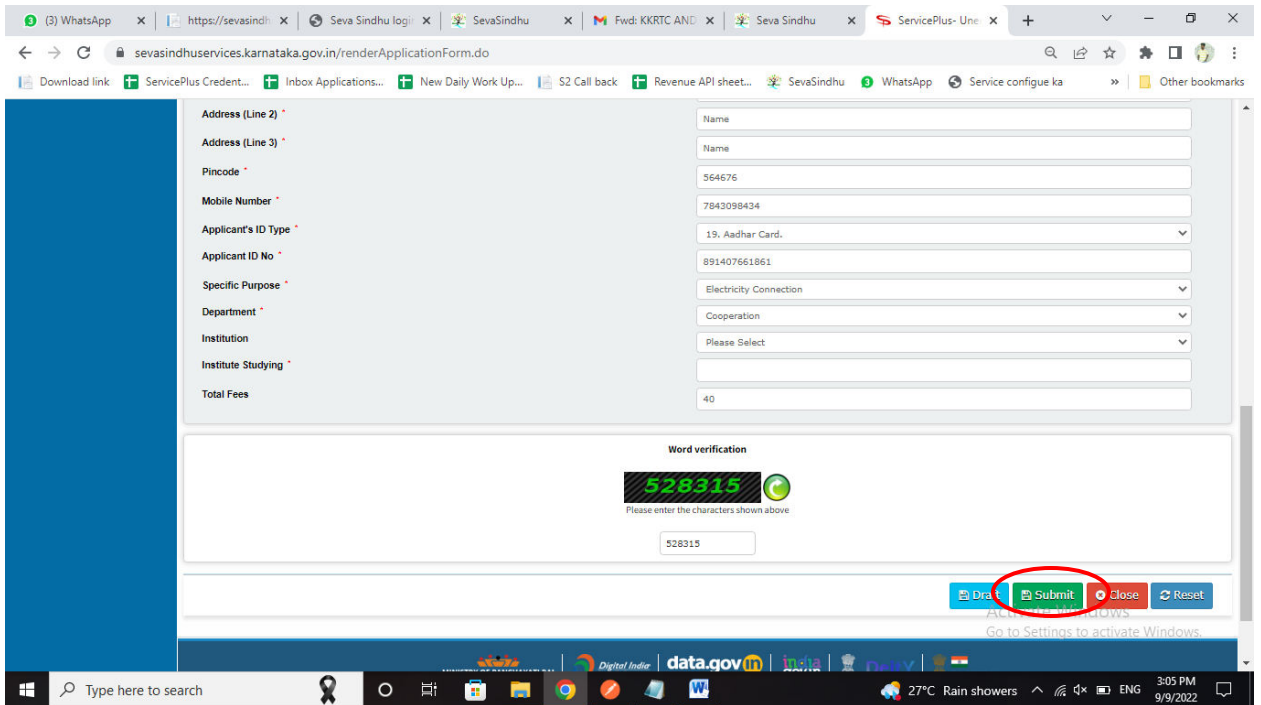

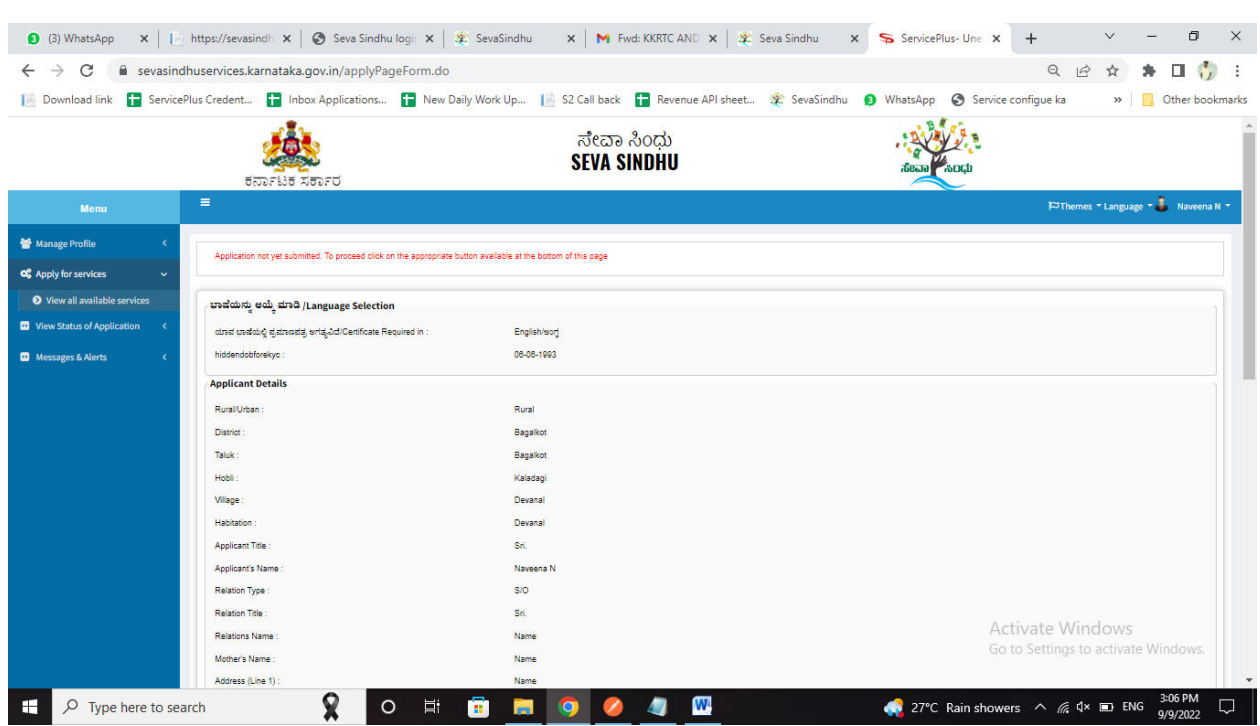

# Step 7: A fully filled form will be generated for user verification

Step 8:Click on Edit if you want to edit Applicant details, otherwise click on Attach annexures

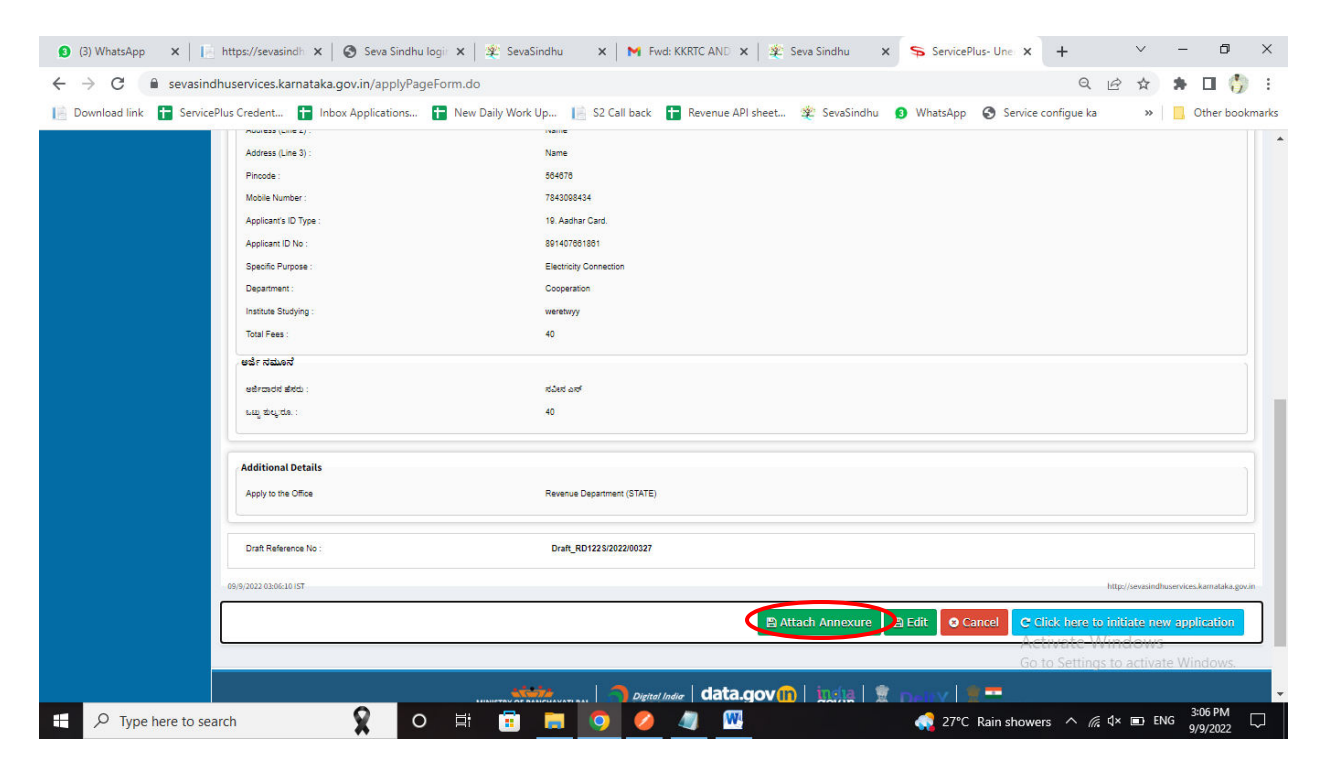

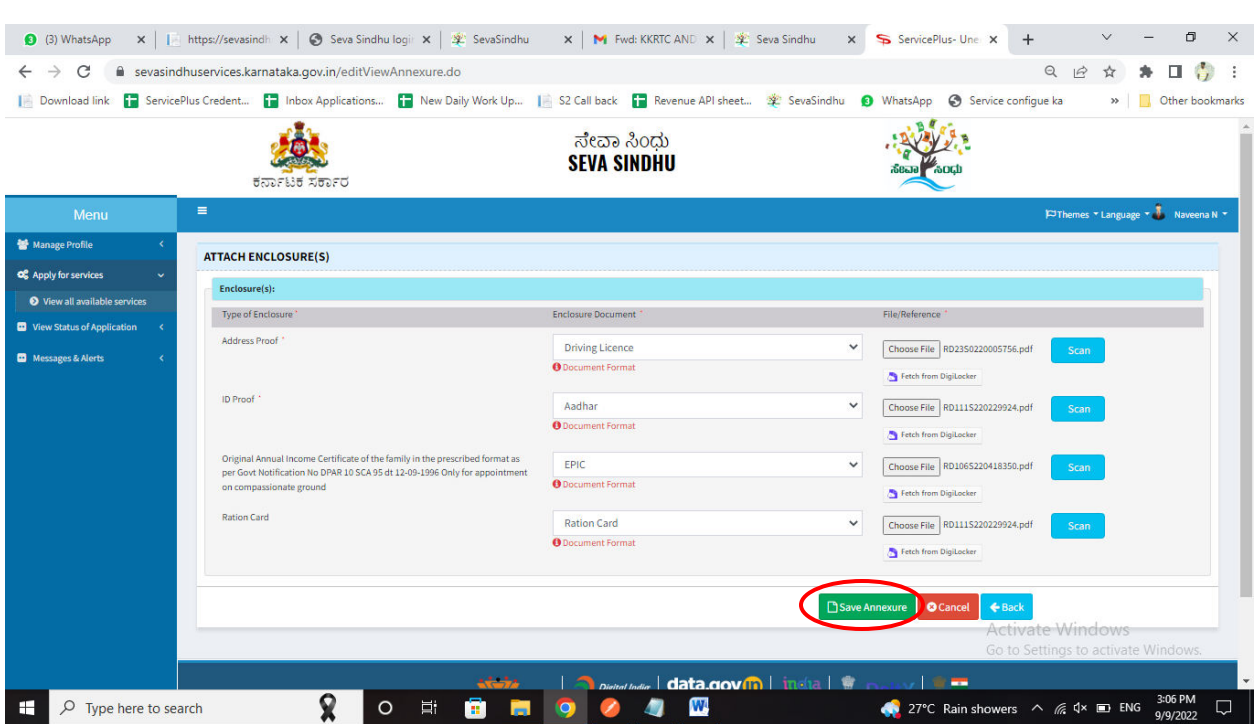

# Step 9: Attach the annexures and click on save annexures

Step 10:Saved annexures will be displayed and click on e sign and make payment

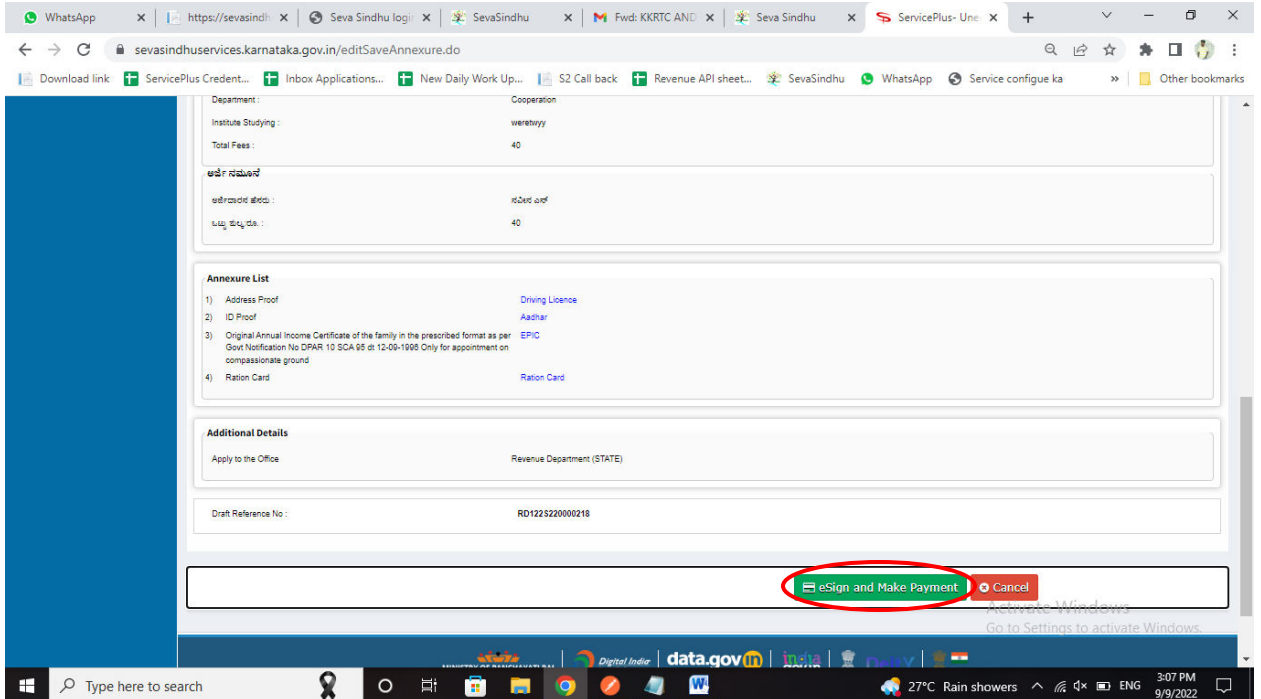

Step 11: Click on I agree with above user consent and eSign terms and conditions and click on OTP to continue

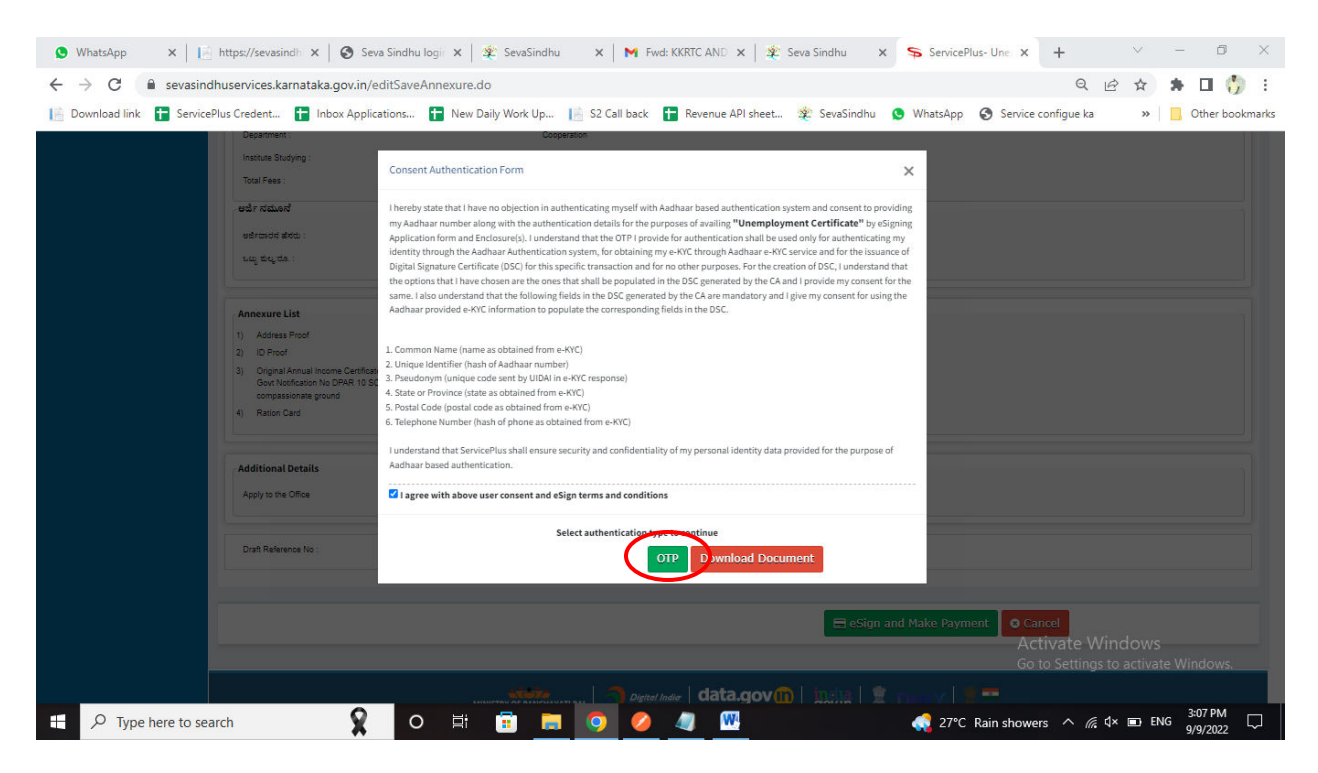

Step 12: Enter Aadhar Number and click on send OTP

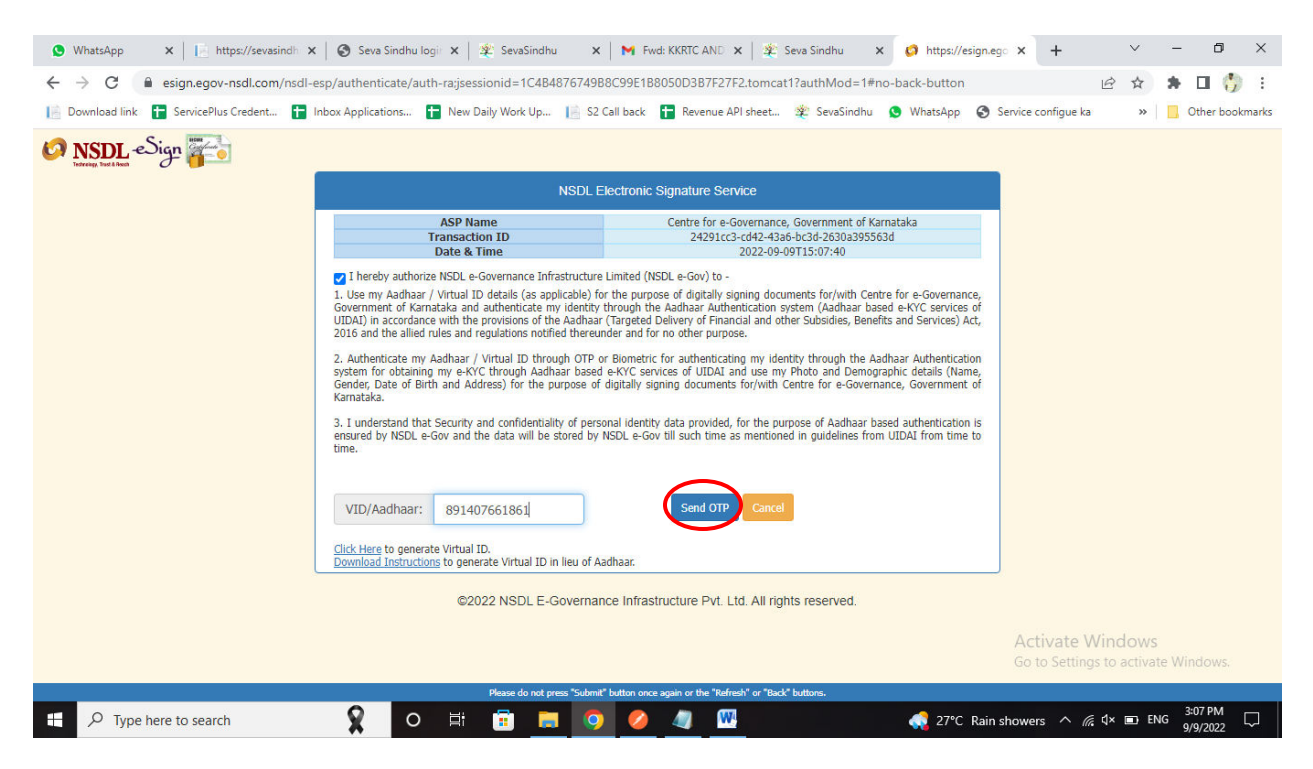

## Step 13:Enter OTP and click on verify OTP

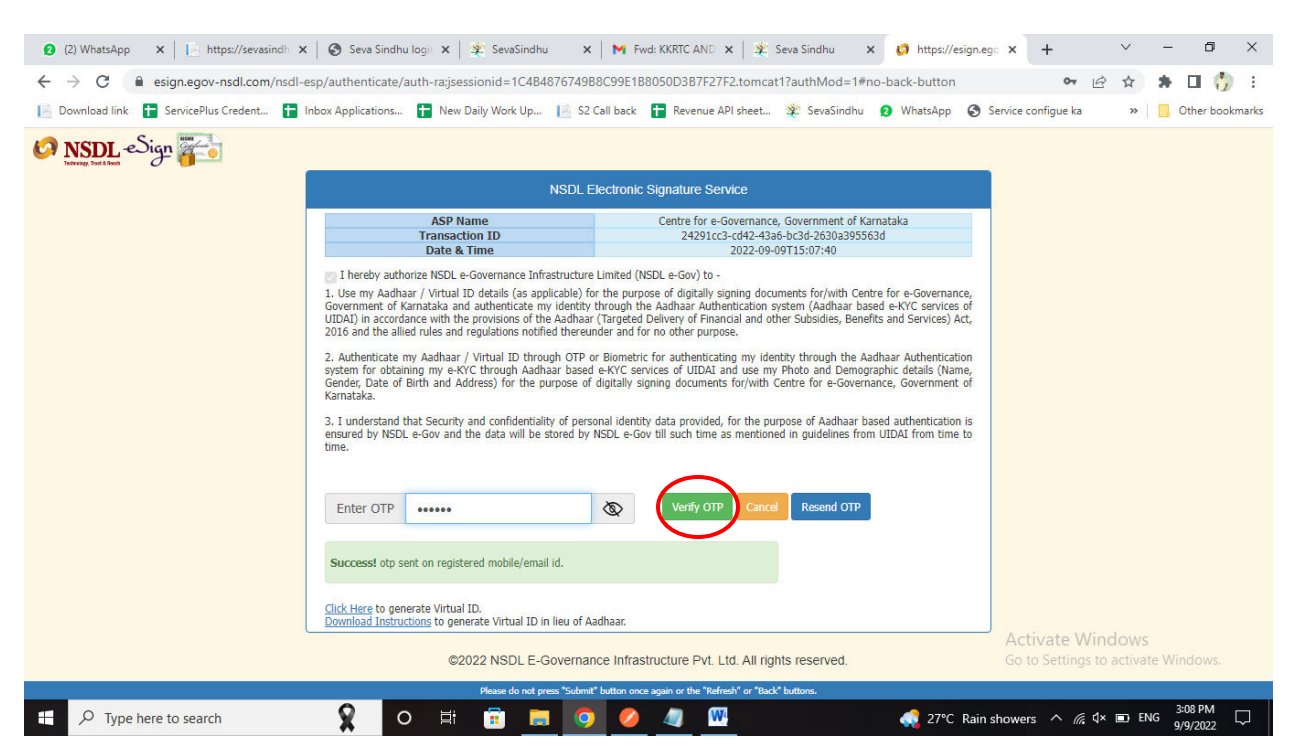

### Step 14:Select mode of payment and Click on Make Payment and proceed

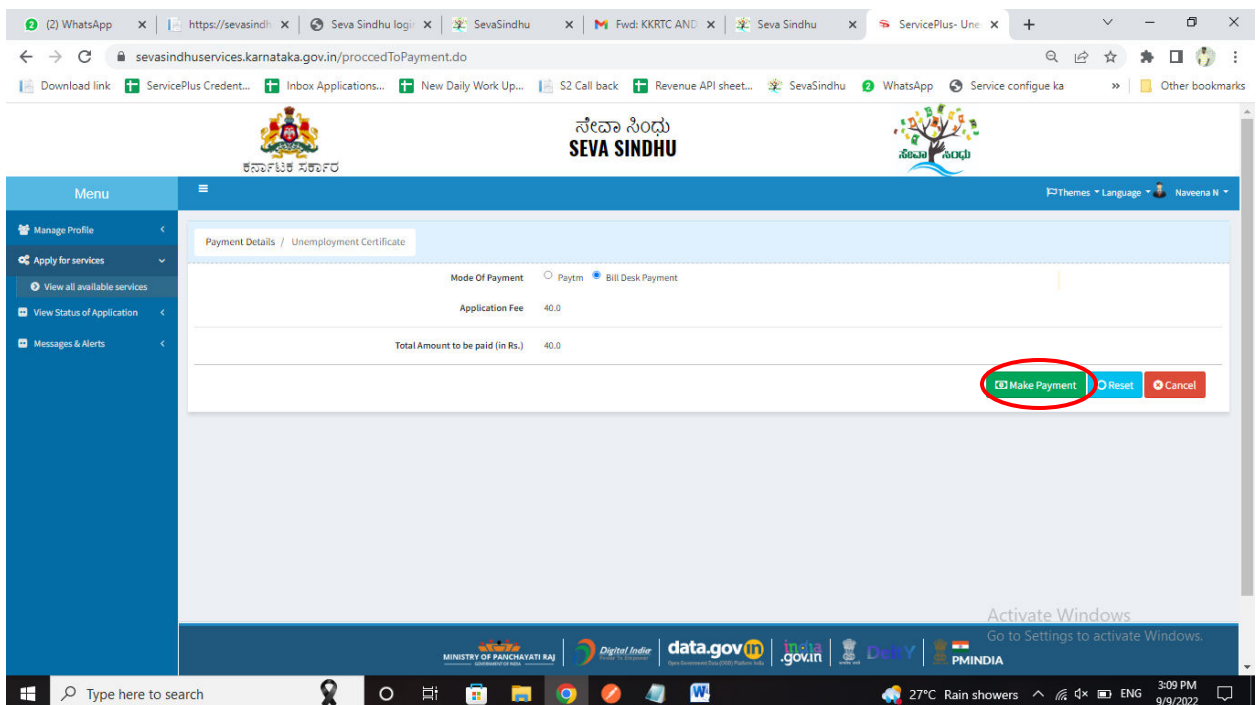

![](_page_7_Picture_39.jpeg)

## Step 15: Select payment method, enter the details and Click on make payment

## Step 16: After Payment is Successful,Sakala acknowledgement will be generated

![](_page_7_Picture_3.jpeg)